## How to Complete the ARC/STSA Outcomes Tracking Tool\*

[\*The ARC/STSA Outcomes Tracking Tool is required for use by CAAHEP-accredited surgical technology and surgical assisting programs for all cohorts enrolled on or after **August 1, 2014**; programs may be required to complete the tracking tools for cohorts for the previous three (3) years for use during a Comprehensive/Consultative On-Site Evaluation, a Focused On-Site Evaluation, or if requested for submission in a findings letter response.]

## 1. Enter the sponsoring institution [school] name in Row 2

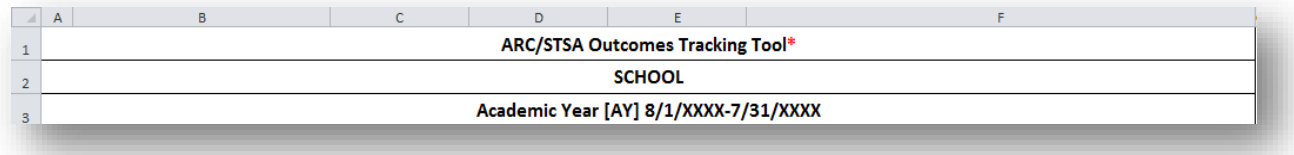

## 2. Enter the Academic Year dates in Row 3

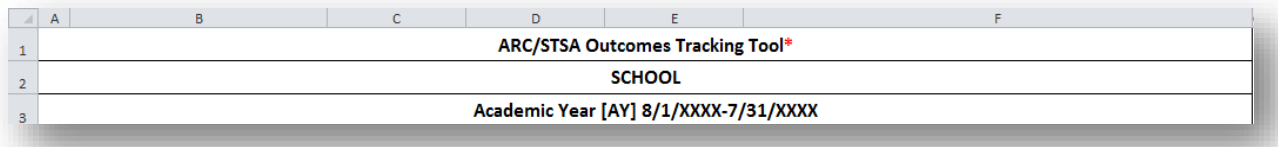

3. Ensure there are sufficient rows under the Retention area to enter all students enrolled in and transferred into the anticipated completion cohort. Two copies of the OTT are available: 1) has sufficient rows to enter up to 25 students and: 2) has sufficient rows to enter up to 40 students. Cohorts with more than 40 students can be entered on more than one form.

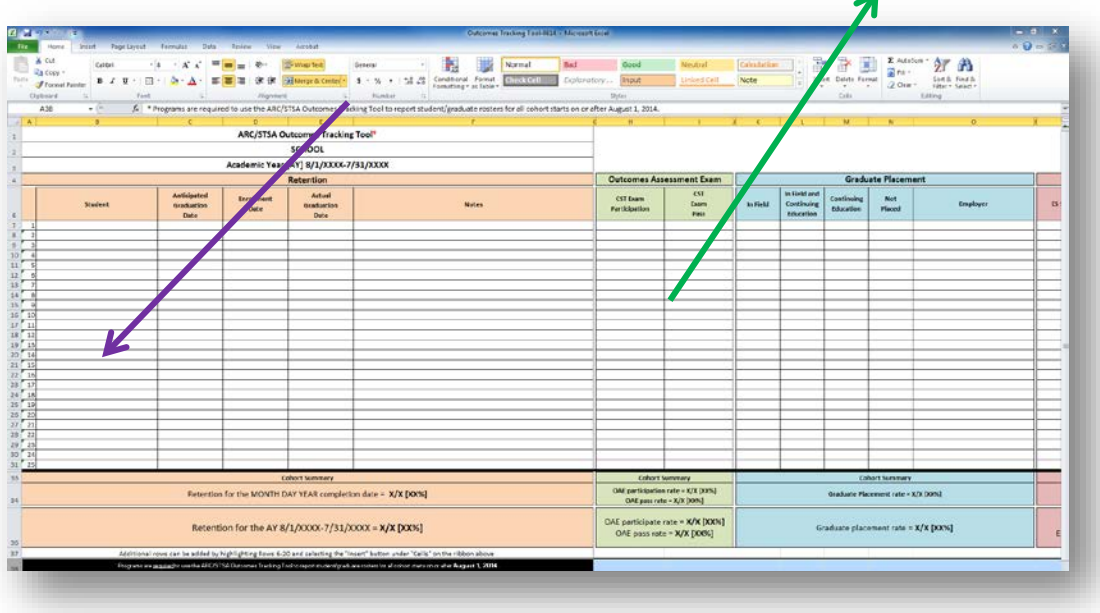

4. Renumber column A to include sequential numbering for the roster [*see red arrow on the image below*], highlight the 'borderless' cells and select the "all borders" shortcut to add borders to the added rows [*see blue arrow on the image below*].

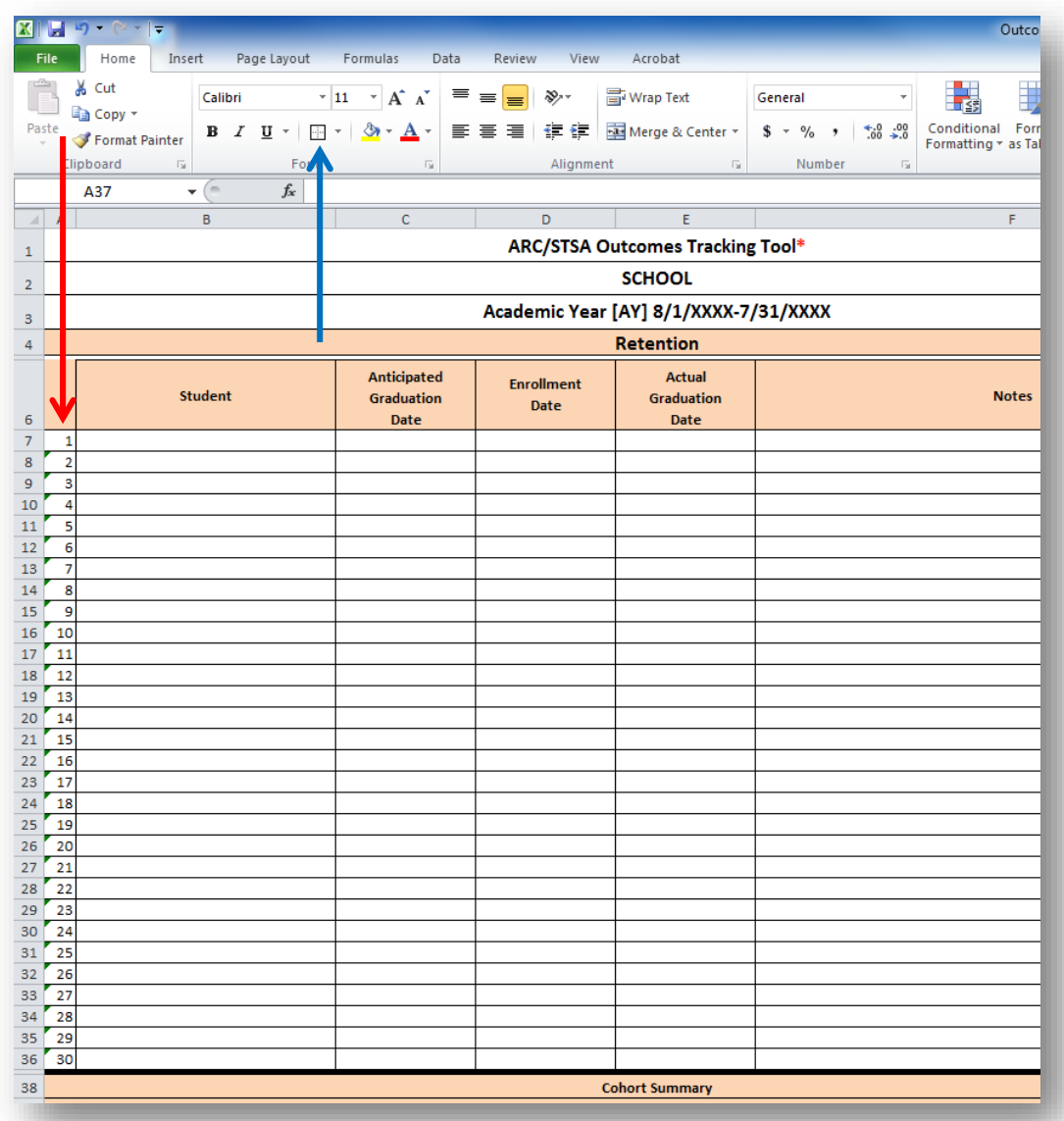

5. Programs may choose to delete unused rows from the tracking form to make the spreadsheet and printout more compact. Rows can be deleted by placing the cursor over the number for the first row not needed for tracking [*example below selected Row 17 for 'student 11', as only 10 students were enrolled or transferred into the cohort to be reported*], right clicking to highlight the row [*see orange arrow on the image below*], and selecting "Delete" on the Tool Ribbon [*see navy blue arrow on the image below*] – select "Delete" as many times as needed to delete sufficient rows.

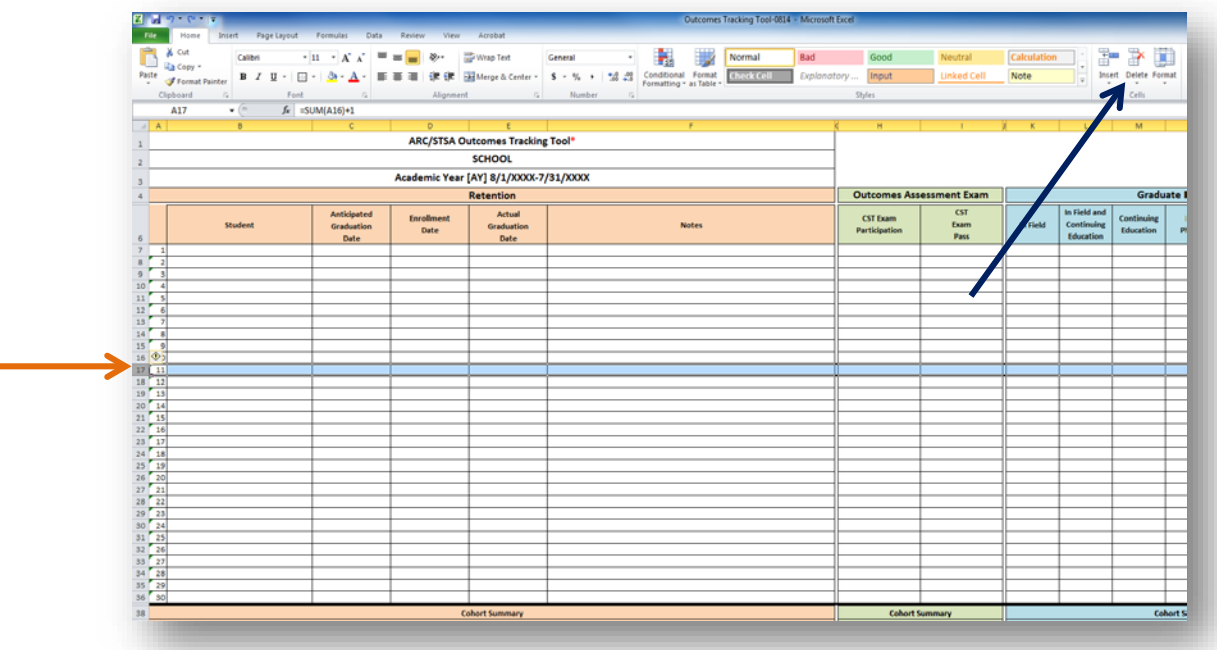

6. The tracking tool is now ready for you to enter program data [*see the image below*].

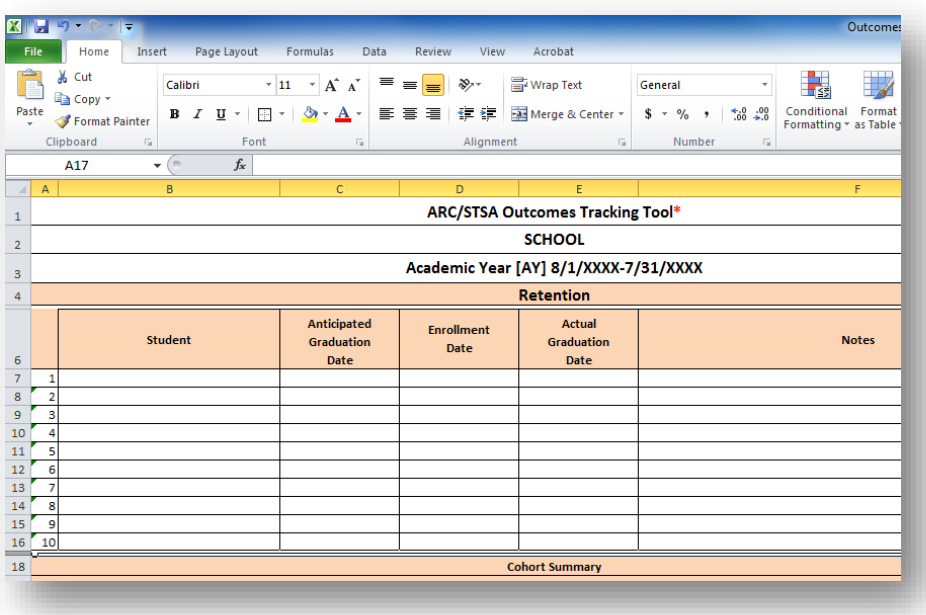

7. Enter the name, anticipated graduate date, and enrollment date for each student enrolled in or transferred into the cohort. [*Please note that cohorts are organized by anticipated graduation date, not by enrollment date and students are listed in alphabetical order – see the example in the image below*].

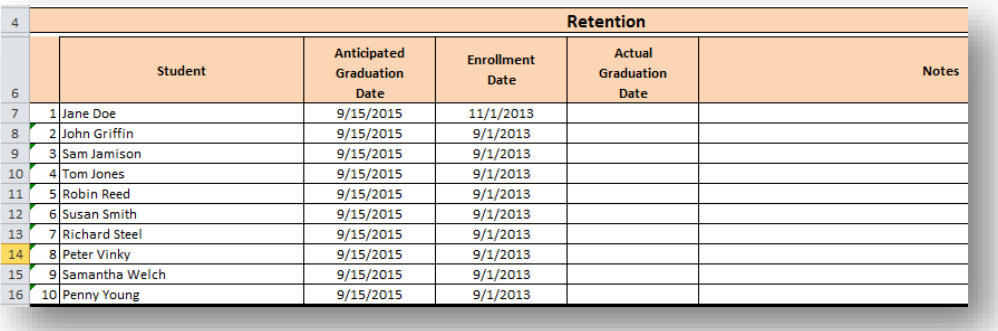

8. Add tracking information for each student/graduate, as applicable. [*The example below includes color-coding for students who withdrew (red) and students who changed their anticipation graduation cohorts (blue) for ease in tracking – see the image below*.]

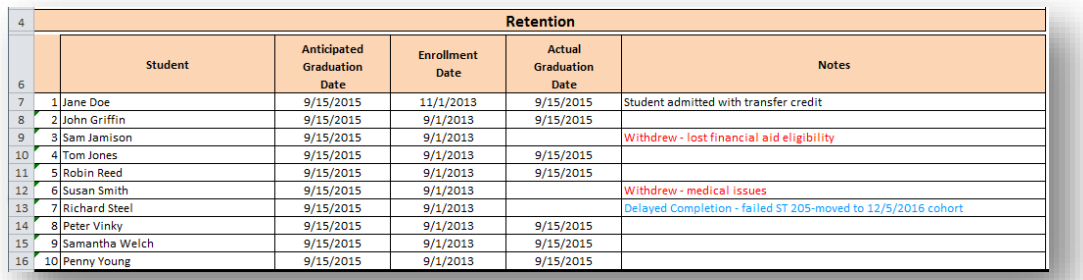

9. Fill non-applicable cells under outcomes assessment exam, graduate placement, Employer Surveys, and Graduate Surveys with "gray" fill color to indicate no data required for students who do not complete the program with the cohort or who continue their education or are not employed under graduate placement [*see pink arrows in the image below*]. "Gray" fill color is added to a cell by selecting the cell, then selecting the "fill color" shortcut [*see black arrow in the image below*].

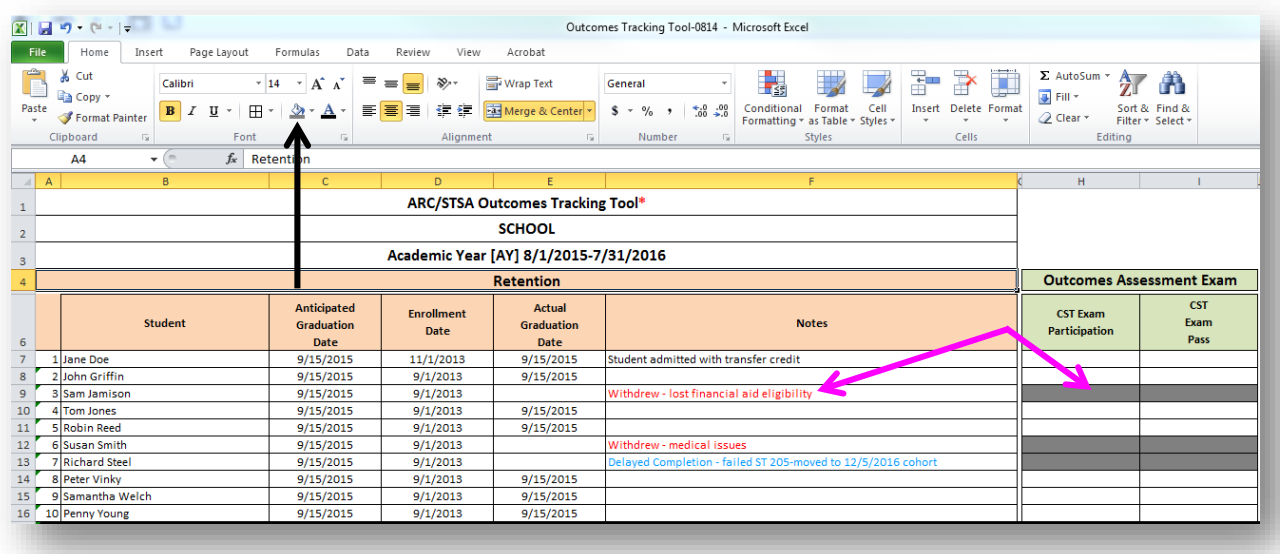

- 10. Complete outcomes data as received [*see completed outcomes example available online at [www.arcstsa.org/index.php/educators/educators-surgical-technology/st-forms-and-facts/](http://www.arcstsa.org/index.php/educators/educators-surgical-technology/st-forms-and-facts/)*].
- 11. Copies of the completed Outcomes Tracking Tool are best printed on 8.5" x 14" paper.

Contact the ARC/STSA at 303-694-9262 or via email a[t info@arcstsa.org](mailto:info@arcstsa.org) with questions regarding how to customize, complete, and use the ARC/STSA Outcomes Tracking Tool.